# リレーショナルデータベースを扱う **-2**

#### SQL(structured query language)

SQL とは Structured Query Language(構造化問合せ言語) のことで、データベースの定義や操 作などを実現するためのデータベース言語の一つです。

# クエリー、フォーム、レポート

 テーブルに保存されている大量のデータの中から、必要とする情報・目的にあう情報をすばや く簡単に検索、抽出操作するにはクエリを使います。クエリとはデータベースにあるデータに対し ての問い合わせのことで、必要なデータを検索し、抽出することができます。このような役割を持 つクエリを選択クエリといいます。選択クエリを使うと複数のテーブルから関連したデータをひ とつのデータシートにまとめることができます。ここで出来たデータシートは、データの処理内容 を指示した仮想の結合表で、実際にテーブルを作成するわけではありません。

 このクエリーを使って、データ入力用のフォームを作ったり、データ出力のレポートを作ったり します。

【データベース設計手順】

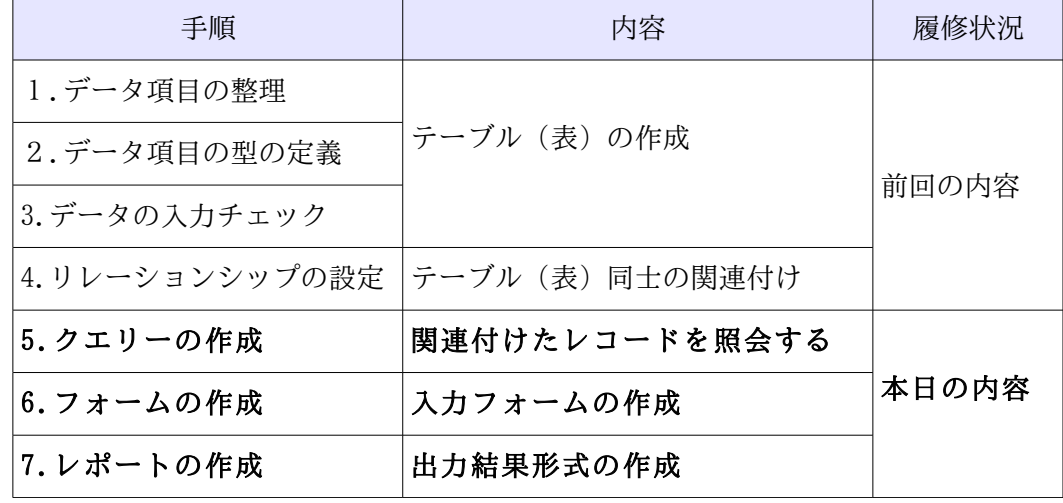

※ 先週の「リレーションシップ」まで作業が済んでいない人は、まずそこま での作業を終わらせてから今日の内容にかかる。

今日の実習-1

今回も、「おジさん」さんのサイトで、リレーショナル型データベースソフトの操作実習をします。

- 0 先週作ったファイルを開きます。 画面左のランチャーから「ホームフォルダ」を開き、各自の「~~売上管理.odb」を開きます。
- 1 以下の「おジさん 学習帳」のサイトの説明を読みながら、データベースを作る。 http://oji3.dtiblog.com/blog-entry-608.html データベース基本用語の解説
- 2 クエリーを作って新しいテーブル(仮想テーブル)の作成

 すでに作ってあるテーブルを組み合わせて新しく「得意先電話帳」を作る。 http://oji3.dtiblog.com/blog-entry-609.html

※ 「 売上管理 g.odb を開く 」とあるが、それは利用せず各自の作ってきたデータベースを使う。

- 3 クエリーを作って新しいテーブル(仮想テーブル)の作成-2
- すでに作ってあるテーブルを組み合わせて新しく「得意先 M クエリー」を作る。 http://oji3.dtiblog.com/blog-entry-610.html
- ※ 「売上管理 h.odb を開く」とあるが、それは利用せず各自の作ってきたデータベースを使う。
- ※ 解説ではリレーションシップの線を引く、とあるが、先週の実習がうまく済んでいれば既に線が 引かれているはず。
- 4 クエリーを作って新しいテーブル(仮想テーブル)の作成-3

すでに作ってあるテーブルを組み合わせて新しく「売上 D クエリー」を作る。

http://oji3.dtiblog.com/blog-entry-607.html

- ※ 解説ではリレーションシップの線を引く、とあるが、先週の実習がうまく済んでいれば既に線が 引かれているはずなので、その部分の説明はとばして読む。
- <mark>るもっと、いろいろなクエリーを作ります。</mark>
	- http://oji3.dtiblog.com/blog-entry-628.html
- **- - - 抽出クエリー - 抽出クエリー DM - AND 抽出クエリー - - OR 抽出クエリー** 
	- ――(東京都)抽出クエリー――担当者 CD パラメータ抽出クエリー
- ※ 「1.抽出クエリー」のところで、「110」が「'110'」に変わる、とあるが、うちの学校の
- 実習では、担当者 CD を数値として入力しているので「110」のままで変わらない。
- ──※「6.担当者CDパラメータ抽出クエリー」のところで、うちの学校では数値として入力している
- ── ので、「LIKE:担当者 CD を入力」ではなく「=:担当者 CD を入力」とする。|
- **CONTED (LIKE は文字データにしか使えない)**
- 日付指定クエリー
- http://oji3.dtiblog.com/blog-entry-634.html
- 売上日付期間による抽出クエリー

http://oji3.dtiblog.com/blog-entry-635.html

- 5 フォームの作成
- 商品マスターテーブルを入力するためのフォーム「商品 M フォーム」を作る。 http://oji3.dtiblog.com/blog-entry-612.html
- ※ 「売上管理 i.odb を開く」とあるが、それは利用せず各自の作ってきたデータベースを使う。
- 6 フォームを使って新しいデータの入力
- 上で作ったフォーム「商品 M フォーム」に新しいデータを入力する。
- http://oji3.dtiblog.com/blog-entry-613.html
- ※ 「売上管理 i 1.odb を開く」とあるが、それは利用せず各自の作ってきたデータベースを使う。
- 7 フォームを使ってデータ(画像)の入力
- http://oji3.dtiblog.com/blog-entry-614.html
- 解説にある 12 個の画像データ(1010.gif~5020.gif)を各自のホームディレクトリに保存する。
	- 今、サイトの問題でダウンロードできないかも。そのときは、次の課題へ。
- ※ 参考「売上管理i2.odb」とあるが、それは利用せず各自の作ってきたデータベースを使う。
- 8 フォームの編集
- http://oji3.dtiblog.com/blog-entry-615.html
- 商品マスター入力フォームを編集する。
- 9 以下、同様に「得意先マスター入力フォーム」「売上データ入力フォーム」「担当者マスターフォー ム」を作る。
- http://oji3.dtiblog.com/blog-entry-616.html
- ※ 「売上管理 i\_4.odb を開く」とあるが、それは利用せず各自の作ってきたデータベースを使う。 http://oji3.dtiblog.com/blog-entry-617.html

# http://oji3.dtiblog.com/blog-entry-618.html

- http://oji3.dtiblog.com/blog-entry-619.html
- ※ 「売上管理 j.odb を開く」とあるが、それは利用せず各自の作ってきたデータベースを使う。
- ※ フォームのフィールドを選択する場面で「テーブル:売上マスターテーブル」とあるが、 私たちが作っているデータベースでは「テーブル:売上データテーブル」になります。
- http://oji3.dtiblog.com/blog-entry-620.html
- http://oji3.dtiblog.com/blog-entry-621.html
- ※ 「2 Form Design~~」の前に、グループ化解除(右クリック→グループ化→グループ解除) - テキストボックスの書式の変更が済めば、もう一度グループ化しておこう。
	- この注意は、ページの一番最後に書いてある。(意地悪だなぁ)

http://oji3.dtiblog.com/blog-entry-622.html

- http://oji3.dtiblog.com/blog-entry-623.html
	- ※ 得意先 CD のテキストボックスを変更後、新しいデータを入力したとき、単価 5,500 円 数量 2 なのに、合計欄が 2,750,000 円と表示されてしまうが、テーブルには正しい値が 入っているので、気にせずに作業を続ける。
- 10 レポートの作成

 ここで、エラーが発生すると書いてあるが、先生が試したところエラーにならず作業できました。 以下、説明に沿って課題を完成させる。

- 商品マスターフォームの作成
- http://oji3.dtiblog.com/blog-entry-626.html
- ※ うちの学校の環境では、「Sun Report Builder」という拡張機能はインストールしていない ので、その部分は読み飛ばしてください。
- ※ 「12. ステップ 5.レイアウトの選択」のところでは、データのレイアウトは各自気に入ったもの を、ヘッダとフッターは「標準」を選んでおきましょう。
- ※ 「14.レポートウィザードが閉じる」の部分で、Oracle~~は入って無いので違った画面になる。 単価の項目の「数字が入っている部分」にカーソルを持っていき、「右クリック→数の書式 →通貨」で\マークが表示されるようにしておく。さらに、右寄せしておこう。 商品 CD の欄が広すぎるので、調整。
- 得意先マスターフォームの作成
- http://oji3.dtiblog.com/blog-entry-627.html
- ※ 「ステップ 5.レイアウトの選択」では、上記と同様に。

### 売上日で区切った「商品売上レポート」

- http://oji3.dtiblog.com/blog-entry-631.html
	- ※ 「ステップ 5.レイアウトの選択」では、上記と同様に。
- ※ 「単価」「金額」の欄を通貨に、「単価」「数量」「金額」の欄を右寄せにしておこう。

売上集計クエリーを作って「売上集計レポート」を印刷する http://oji3.dtiblog.com/blog-entry-636.html

売上金額を 「商品」ごとに 集計する

情報 B 3学期第4回授業プリント-3 3年 組 番氏名

完成したら、

課題が終われば、再度「保存」(Windows でいう上書き保存)して、ファイルを閉じる。 各自のホームディレクトリにあるファイルを「提出用」フォルダに提出

課題の提出方法

 ・まず自分のホームディレクトリを開き、提出するファイル(「~~売上管理.odb」)をコピーする。 提出ファイルのアイコンの上で、右クリック⇒コピー

提出フォルダの作り方

・デスクトップにある「提出用」というアイコンをダブルクリックする。

・提出用フォルダが開く(アクセス権がないと言われるが、書き込み権限だけはある)ので、OK。

・開いているフォルダの上で、右クリック⇒貼り付け

取り上げなかった課題

http://oji3.dtiblog.com/blog-entry-637.html

ピポットテーブル

http://oji3.dtiblog.com/blog-entry-625.html 参照照合

http://oji3.dtiblog.com/blog-entry-629.html 重複クエリー(おジさんは設定に失敗)

http://oji3.dtiblog.com/blog-entry-633.html おジさんのメモのページです

http://oji3.dtiblog.com/blog-entry-632.html MS-Accessのデータの取り込み